# Fondamenti di informatica T-1 (A - K) Esercitazione 1 : Introduzione

AA 2018/2019

#### **Tutor**

#### Lorenzo Rosa

[lorenzo.rosa@unibo.it](mailto:lorenzo.rosa@unibo.it)

## Informazioni utili

#### **Orario delle esercitazioni:**

- **Gruppo A-C:** Mercoledì, 9-11, LAB3
- **Gruppo D-K:** Giovedì, 9-11, LAB2

#### **Ricevimento:**

▫ su appuntamento, da concordare via email

#### **Contatti:**

▫ lorenzo.rosa@unibo.it

#### **Sito web del corso:**

▫ <http://www-db.deis.unibo.it/courses/FIT1-AK>

#### **Obiettivi**

- **Esercitare praticamente i contenuti trattati a lezione.**
- Consolidare ed acquisire dimestichezza con la scrittura di codice Java e nell'utilizzo degli strumenti utili alla programmazione.

#### **Modalità di raggiungimento**

- **EXEC** Lezioni frontali in laboratorio alternate ad esercizi individuali o di gruppo.
- **·** Uno o più problemi facoltativi da risolvere a casa per i più volenterosi.
- **Le soluzioni di ogni esercizio sono pubblicate poche ore** dopo le esercitazioni.

#### **Dove**

▪ Le esercitazioni si terranno tutte nel **lab2** e **lab3**.

#### **Come ottenere un'account**

- È possibile ottenere un'account per utilizzare le postazioni sia dal Web che dai lab: lab0, lab2, lab3, lab4 e lab6.
	- Avviare la postazione scegliendo la voce del menu di avvio "Ti serve un account? -> sign in"
	- Il sistema accederà in maniera automatica al sito http://infoy.ing.unibo.it/new account e permetterà di effettuare le operazioni di creazione.
- Per ulteriori dettagli seguire le istruzioni rese disponibili dal centro di calcolo della facoltà di Ingegneria http://ccib.ing.unibo.it/content/account

#### **Cosa NON SI PUÒ fare durante le esercitazioni:**

- Consumare cibi e bevande
- Parlare quando è il tutor a farlo
- **EXALLE:** Alzarsi in piedi, spostare le sedie, formare gruppi
- **Andarsene prima della fine della lezione (eccezioni** ovviamente consentite)

#### **Cosa SI PUÒ fare durante le esercitazioni:**

- **-** Discutere degli esercizi con i propri vicini
- **Interrompere il tutor per dubbi e domande**

#### **Suggerimenti**

- **Lo spazio utente per il vostro account sulle macchine del** laboratorio è minimale: Si suggerisce caldamente di effettuare di volta in volta il **backup** dei vostri esercizi su un supporto removibile.
- **-** Le lezioni di laboratorio non necessitano di prerequisiti per cui partiranno da un coefficiente di difficoltà molto basso. Tuttavia la difficoltà crescerà esponenzialmente. Si suggerisce, pertanto, di seguire con costanza le lezioni:

#### **PERDERSI SIGNIFICA TRIPLICARE IL LAVORO FREQUENTARE SIGNIFICA DIMEZZARLO**

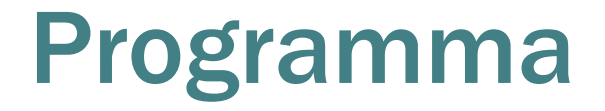

Introduzione al calcolatore e Java

Linguaggio Java, basi e controllo del flusso

Eclipse ed esercizi di consolidamento

Stringhe ed array

Metodi, classi, oggetti

Ereditarietà e polimorfismo

Collezioni Java e interfacce

Esercizi d'esame

#### Esercitazione 1

Introduzione al calcolatore e Java

Linguaggio Java, basi e controllo del flusso

Eclipse ed esercizi di consolidamento

Stringhe ed array

Metodi, classi, oggetti

Ereditarietà e polimorfismo

Collezioni Java e interfacce

Esercizi d'esame

## Cos'è un PC ?

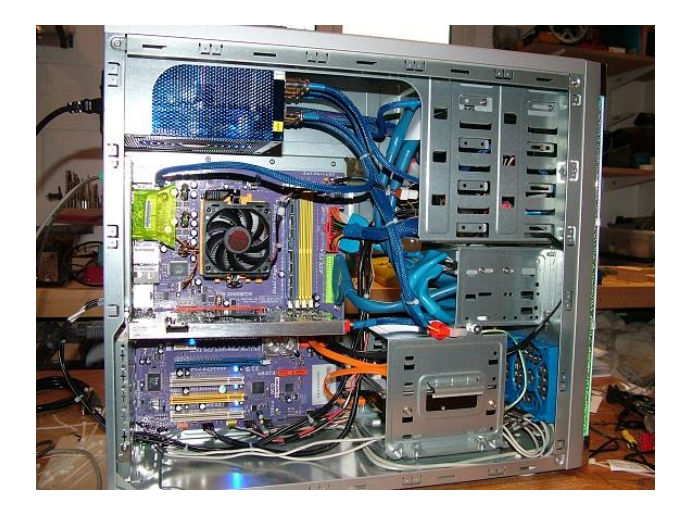

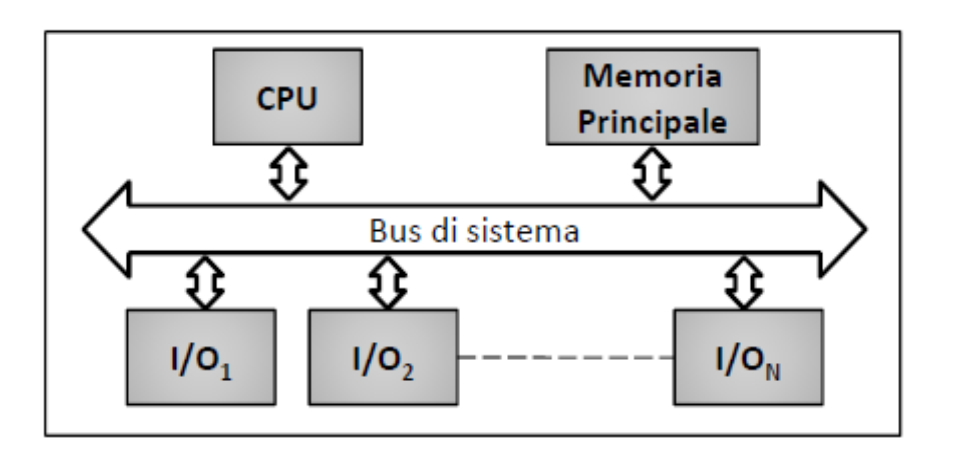

La **macchina di Von Neumann** è un modello costituito almeno da:

- **E** Memoria Principale
- CPU
- Bus di sistema
- Unità di Input/Output

### Livelli di astrazione

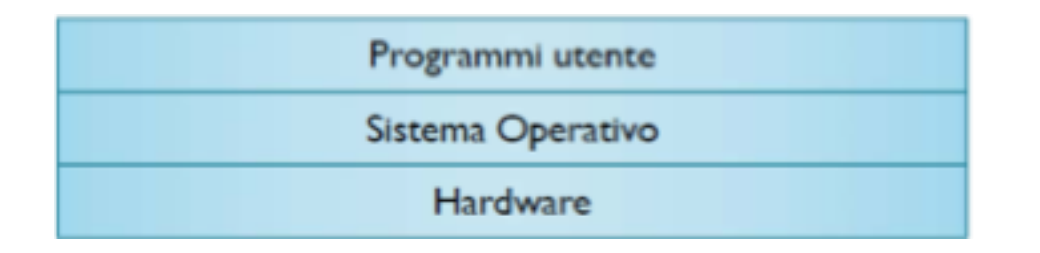

**Il sistema operativo** (S.O., o in inglese O.S. da Operating System) rappresenta lo strato software fondamentale per il corretto funzionamento di un calcolatore.

#### **Un S.O. offre**:

- l'insieme delle funzioni e delle strutture dati necessarie alla gestione dell'hardware del calcolatore
- un ambiente di esecuzione alle singole applicazioni
- un'interfaccia software (grafica o testuale) per consentire l'accesso e l'utilizzo delle risorse del sistema da parte di un essere umano

### Sistema Operativo

All'interno di un S.O., è possibile identificare:

**Kernel**: Costituisce il nucleo principale del S.O., e consente l'accesso all'hardware del calcolatore e la gestione/esecuzione dei processi.

#### *Programma* e *Processo*

- Un programma posto in esecuzione diviene un processo.
- Un programma è un'entità statica, mentre il processo è un'entità dinamica e contiene ulteriori dati, utilizzati dal sistema operativo per gestirne l'esecuzione.

#### Sistema Operativo

All'interno di un S.O., è possibile identificare:

- **File System**: Gestisce le richieste di accesso verso le memorie di massa presenti. Realizza l'astrazione logica di directory/file, tiene traccia dei file aperti e garantisce, dove previsto, il rispetto dei permessi di accesso.
- **Interfaccia utente**: Consente la reale interazione tra l'essere umano e la macchina. Nei S.O. di ultima generazione, l'interfaccia utente è tradizionalmente un'interfaccia grafica a finestre.

## Disco Rigido

Il File System definisce le modalità di memorizzazione e di accesso alle informazioni presenti su un dispositivo di archiviazione, ad esempio un hard disk. Un tradizionale hard disk presenta la struttura mostrata in

figura, nella quale è possibile distinguere:

▪ **Piatto**: il disco rigido si compone di uno o più dischi paralleli. Ogni superficie è un "piatto", ed è destinata alla memorizzazione dei dati

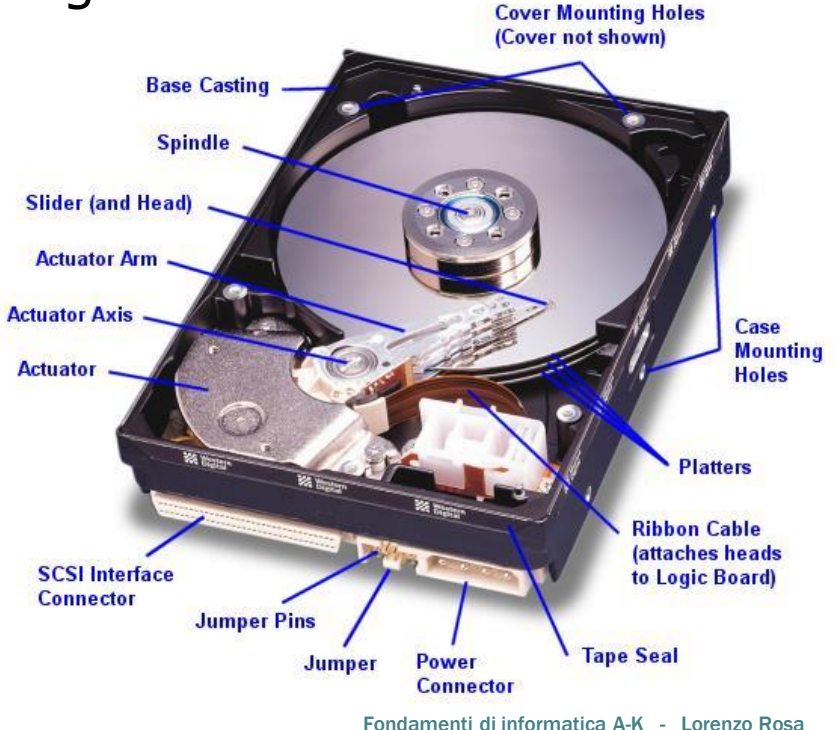

## Disco Rigido

Il File System definisce le modalità di memorizzazione e di accesso alle informazioni presenti su un dispositivo di archiviazione, ad esempio un hard disk.

Un tradizionale hard disk presenta la struttura mostrata in figura, nella quale è possibile distinguere:

▪ **Testina**: su ogni piatto è presente una testina per accedere in scrittura o in lettura ai dati memorizzati

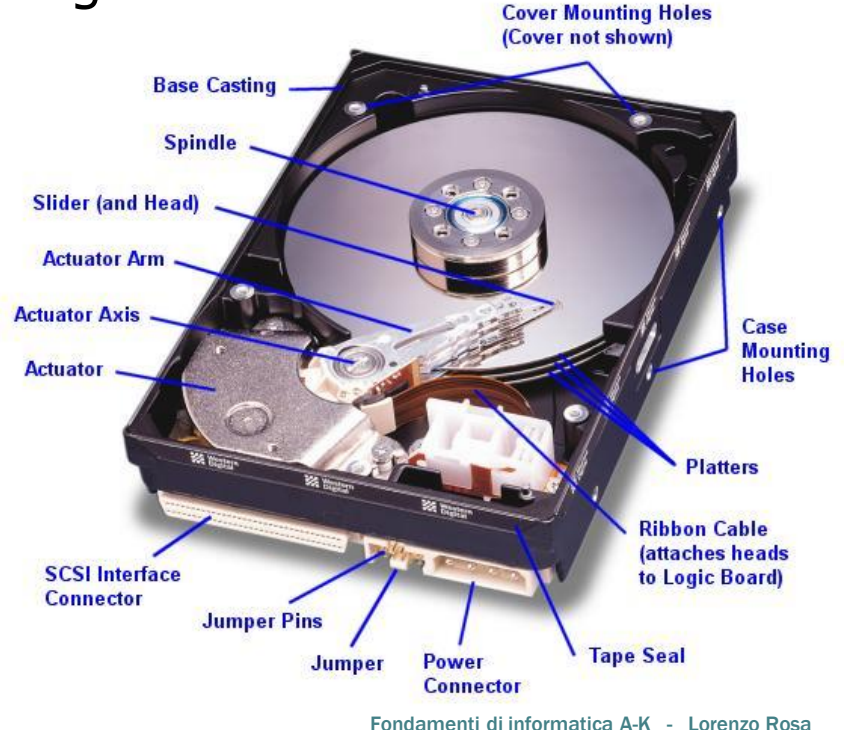

#### File system

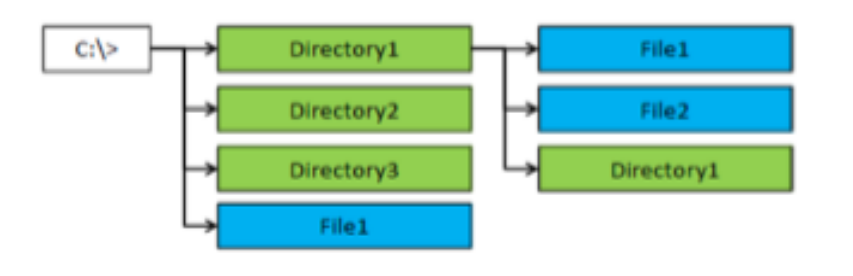

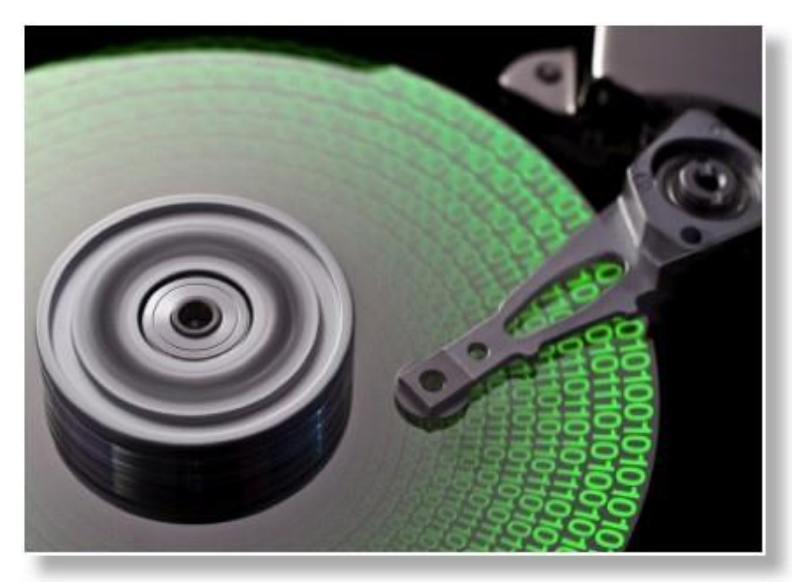

Il file system è uno strumento che il sistema operativo ci mette a disposizione per colloquiare con il disco rigido tramite l'astrazione di directory e files.

Per ulteriori approfondimenti: http://it.wikipedia.org/wiki/Disco\_rigido [http://it.wikipedia.org/wiki/File\\_system](http://it.wikipedia.org/wiki/File_system)

## File system

- **Ogni directory contiene due directory speciali, note** come:
- **.** (directory punto): rappresenta la directory corrente **..** (directory punto punto): rappresenta la directory<br>padre
- È possible indicare univocamente una risorsa all'interno del file system con una semplice stringa di testo:
- Ad esempio, C:**\Directory1\File1** o **C:\Directory1\File2**.
- Inoltre, sfruttando le directory speciali, **C:\Directory1\.\File1** equivale a **C:\Directory1\File1**, e **C:\Directory1\..\File1** individua **C:\File1**

### File system

#### **Il path può essere:**

#### ▪ **Assoluto**:

Il percorso viene espresso a partire dalla radice dell'albero.

Ad esempio, i percorsi **C:\Directory1\File1** o **C:\File1** ricadono in questa categoria.

#### ▪ **Relativo**:

Il percorso viene espresso sfruttando le directory speciali e la directory attuale. Ad esempio, se ci troviamo in **C:\Directory1:**

**..\File1** è un percorso relativo e individua **C:\File1**.

### Windows

Tutte le esercitazioni saranno effettuate su Windows. Nello specifico **Windows 10** (ma è totalmente indifferente ai Nostri fini).

- **· S.O. multiutente: supporta la presenza contemporanea di** più utenti, consentendo il login anche simultaneo dei singoli
- **· S.O. multi-task: supporta l'esecuzione contemporanea di** più processi, ripartendo opportunamente il tempo di esecuzione complessivo
- **Eile system basato tradizionalmente su tecnologia NTFS con** controllo degli accessi e sistema grafico a finestre.

#### Primo esercizio

- Giocate con Explorer, il gestore grafico di file system di Windows. Si apre con tasto «start» + «E».
- Raggiungete la vostra directory home (il nome è uguale al vostro username).
	- □ C:\Users\s0000xxxxxx
- Prendete confidenza con la struttura gerarchica delle directory in Windows:
	- Cosa c'è in C:\Windows?
	- Cosa c'è in C:\Program Files?
	- Cosa c'è in in C:\Users ?
	- $E_{\rm F}$  Etc

#### Secondo esercizio

- Anche questo è facile! Sapete aprire blocco note? Provateci senza aiuto.
- Aprite il blocco note, scrivete nel testo "Hello world!" e salvatelo in un file chiamato "Esercitazione1.txt".
- Copiate il file "Esercitazione1.txt" appena creato sul desktop. Poi tagliatelo e rincollatelo nella vostra home.
- Modificate l'estensione del file da .txt a .ciao
	- Attenzione, l'estensione del file potrebbe essere nascosta da windows! (comportamento modificabile in opzioni>opzioni cartella)

#### Un terzo esercizio

▪ Riuscireste a fare tutto quello che avete appena fatto da interfaccia grafica tramite riga di comando?

#### ▪ Suggerimenti:

- Per aprire il prompt dei comandi utilizzare il comando "cmd" da start, nella barra delle applicazioni
- Per creare un nuovo file di testo: notepad [nomefile.txt]
- Per avere una lista del contenuto della cartella in cui si invoca il comando: dir
- Per copiare un file: copy «sorgente» «destinazione»
- Per cambiare directory: cd «percorso assoluto o relativo»
- Per rinominare un file: ren «sorgente» «destinazione»
- Per eliminare un file: del [nomefile]

# Linguaggio di programmazione

▪ Ma come si sviluppa Windows? Come si sviluppano tutti i

programmi più semplici?

▪ Un linguaggio di programmazione è lo strumento per

interagire con l'hardware della macchina di Von Neumann.

▪ Tramite i linguaggi si possono scrivere istruzioni che la

macchina poi eseguirà, cioè il codice macchina.

# Linguaggio di programmazione

Un linguaggio di programmazione è definito da:

- **Sintassi**: insieme di regole formali utilizzate per creare frasi del linguaggio.
- **Semantica**: significato associato ad ogni singola frase sintatticamente corretta del linguaggio.

Rispettando le regole sintattiche, otteniamo un programma corretto ma non necessariamente semanticamente valido!

Ad esempio, "Il topo mangia il gatto" è una frase sintatticamente corretta, e quindi derivabili secondo le regole della lingua italiana. Ovviamente, semanticamente non ha molto senso @

# Linguaggio di programmazione

Perché usare un linguaggio di programmazione di alto livello?

▪ Ogni linguaggio definisce un insieme di concetti di alto livello, che aiutano il programmatore nella stesura dei programmi.

**• Non bisogna ragionare in** termini di istruzioni macchina, ma si sfruttano le astrazioni fornite dal linguaggio.

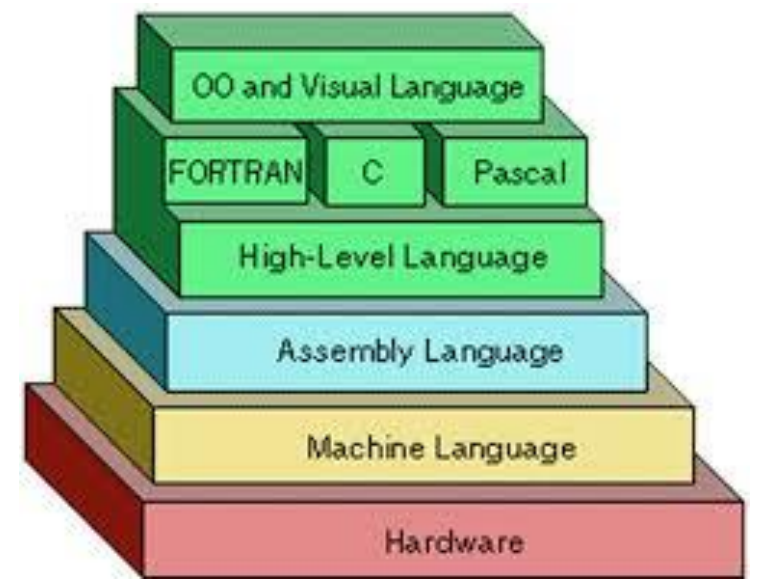

## Compilato o interpretato ?

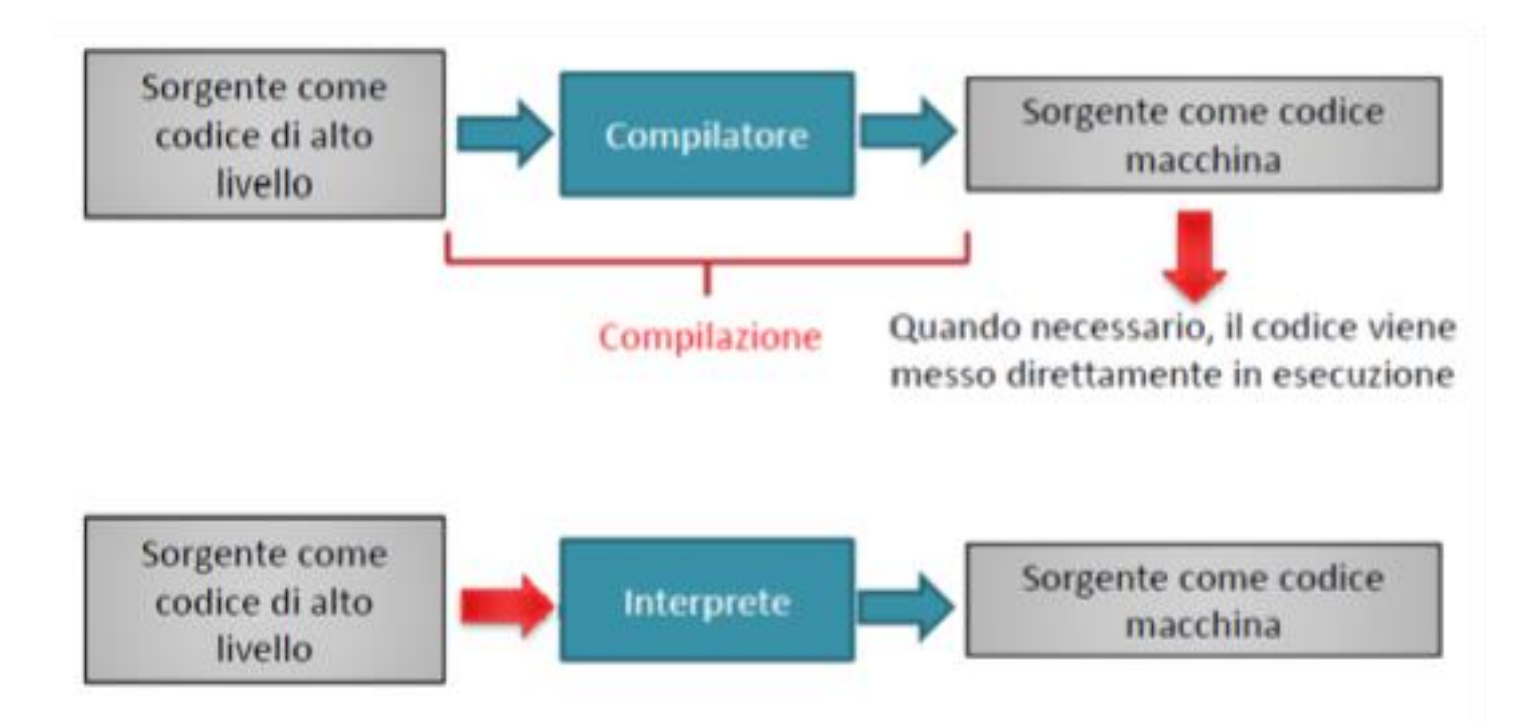

Quando necessario, il codice viene messo in esecuzione sull'interprete che, durante l'esecuzione stessa, traduce le istruzioni verso il linguaggio macchina

## Linguaggio Java

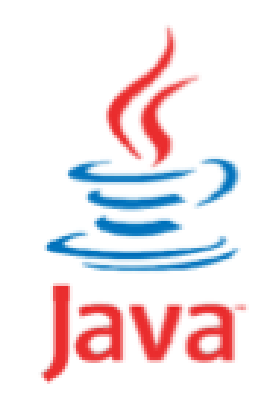

Nell'ambito del corso, verrà approfondito il linguaggio Java:

- **E** un linguaggio di alto livello.
- È interpretato, ciò garantisce portabilità su diverse piattaforme.
- In realtà, presenta una fase di compilazione iniziale utilizzata per tradurre il codice in un nuovo formato detto **bytecode**. Durante questa fase, sono anche eseguite possibili ottimizzazioni.

#### Architettura di funzionamento

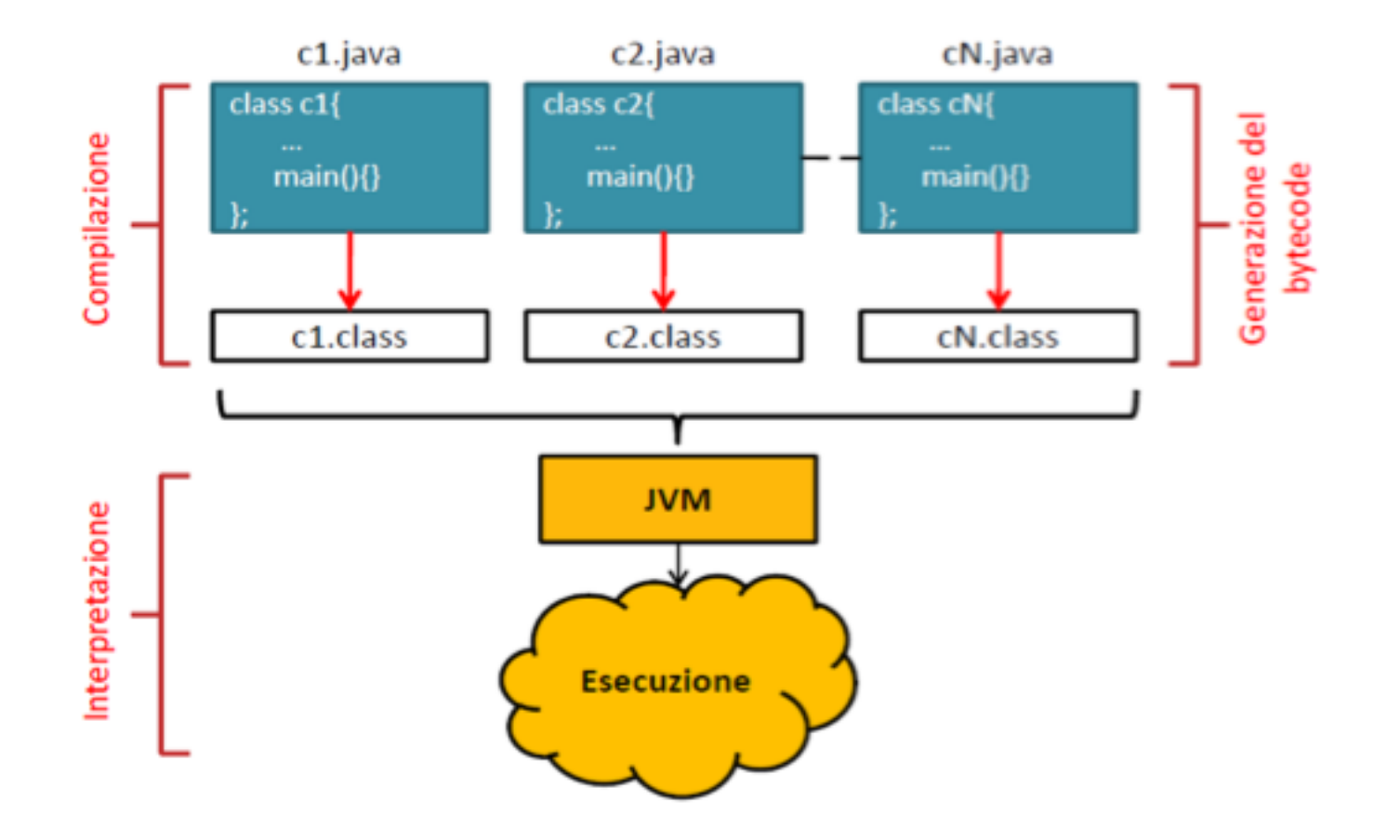

# JVM - Java Virtual Machine

- Il bytecode **non è linguaggio macchina**, ovvero non è direttamente eseguibile.
- Per diventarlo, deve subire un'ulteriore trasformazione che viene operata dall'interprete Java in modalità JIT (Just In Time)
- Pro: indipendente dalla piattaforma (portabilità)
- Contro: l'ulteriore trasformazione rallenta l'esecuzione
- La JVM esegue il codice presente nel file specificato dall'utente che a sua volta **deve contenere un metodo main()**.
- La JVM cerca i file di bytecode (.class) nel momento in cui servono (collegamento dinamico).
- È possibile specificare il percorso nel quale cercare tramite la variabile classpath (in laboratorio è già impostata)

# JDK

#### **Java Development Kit:**

Insieme degli strumenti necessari per la scrittura di applicazioni in Java (kit per lo sviluppo).

Ambiente di sviluppo gratuito della Oracle (ex Sun).

Comprende diversi strumenti, in particolare:

- **Un compilatore Java (javac)**
- **Un interprete, detto Java Virtual Machine (java)**
- **E** Altre Utility (javadoc, jar, etc...)

Tutti gli strumenti sono utilizzabili da linea di comando.

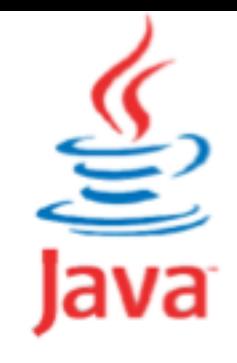

### Installare JDK su Windows

#### 1. Verificare le caratteristiche della propria CPU: **Pannello di controllo > Sistema**

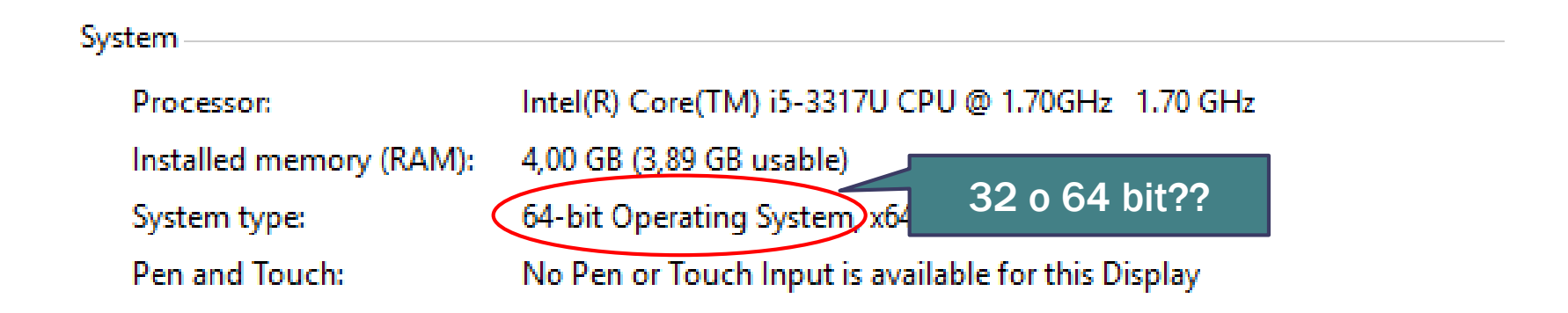

# Installare JDK su Windows

2. Accedere al sito ufficiale Oracle per il download gratuito: http://www.oracle.com/technetwork/java/javase/downloads/jdk9 downloads-3848520.html

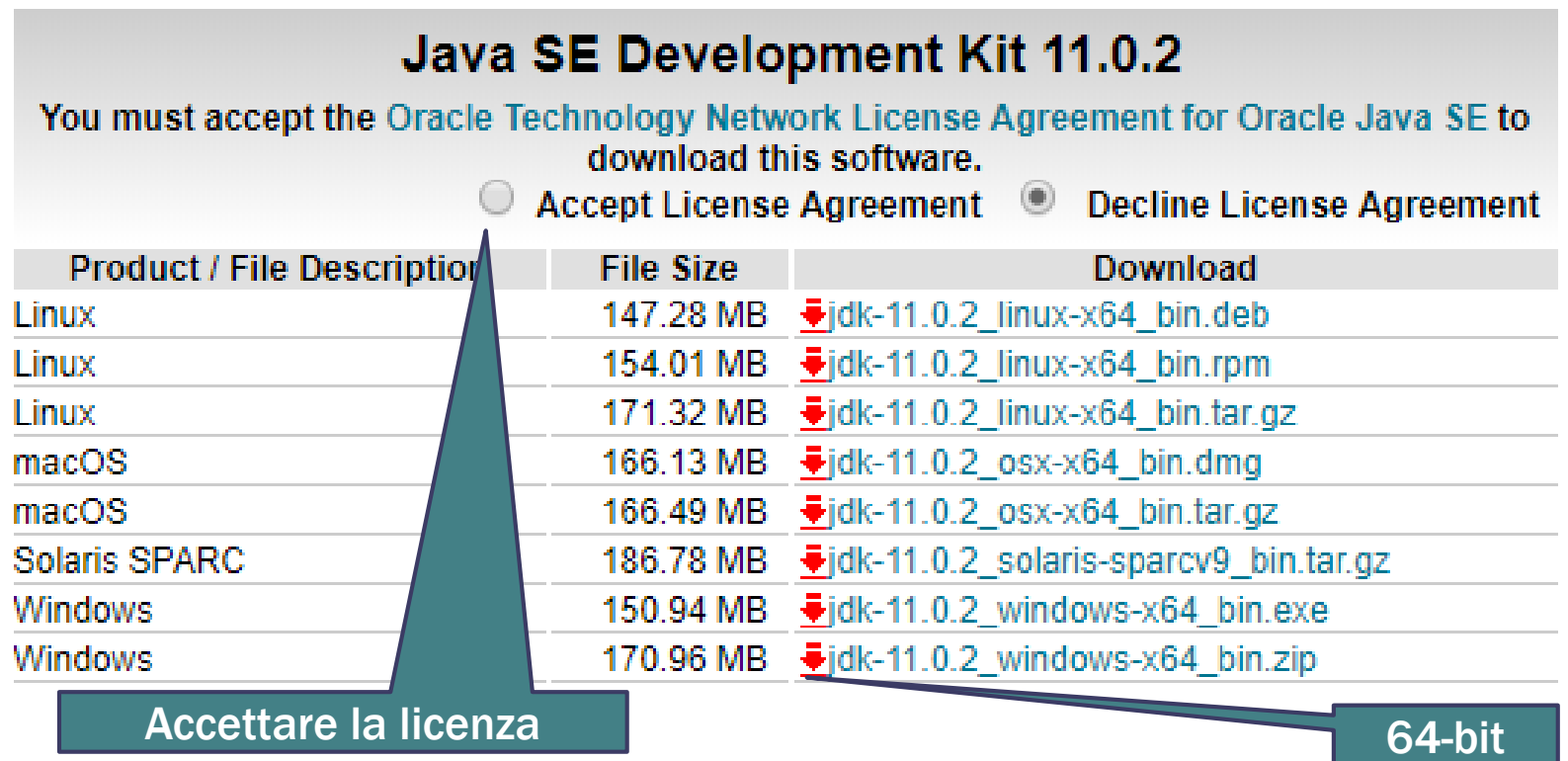

### Installare JDK su Windows

- 3. Effettuare l'installazione del file .exe appena scaricato e completare il wizard.
- 4. Modificare la variabile PATH di sistema aggiungendo al suo contenuto **;***%JAVA\_HOME%\bin*  senza assolutamente cancellare il contenuto già esistente! Ed inserendo al posto di %JAVA\_HOME% il nome del percorso assoluto sino alla cartella radice in cui è stato installato Java. Ad Esempio *;C:\"Program Files (x86)"\Java\jdk1.11.0\_2\bin*

Su *Windows 7* La variabile PATH è modificabile attraverso il percorso:

#### **pannello di controllo > Sistema > impostazioni avanzate di sistema > variabili d'ambiente**.

E tra le variabili di sistema troverete la variabile PATH.

# Installare il JDK su Windows

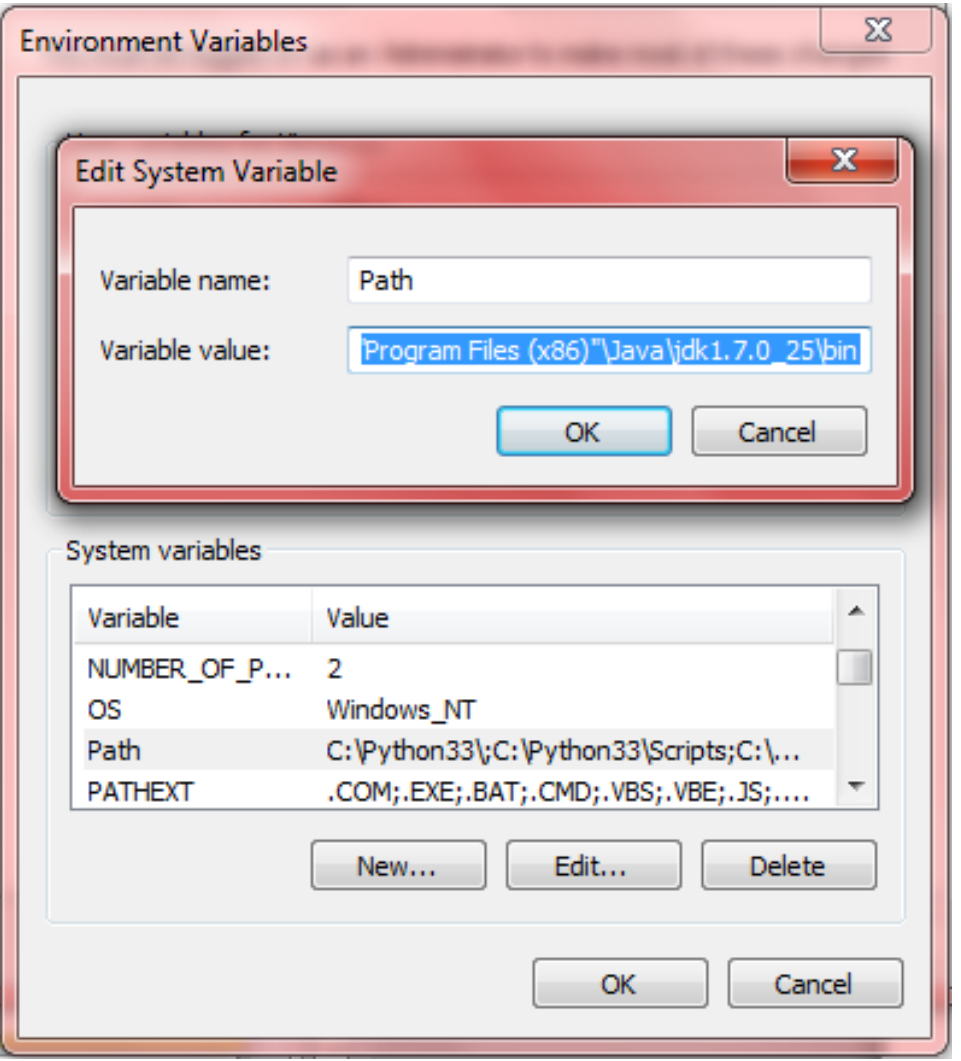

### Installare il JDK su Windows

3. Verificare che java sia stato installato correttamente: aprire il Prompt dei comandi e digitare *java –version*

```
Command Prompt
```

```
C:\Users\lorenzo>java -version
java version "1.8.0 45"
Java(TM) SE Runtime Environment (build 1.8.0_45-b14)
Java HotSpot(TM) 64-Bit Server VM (build 25.45-b02, mixed mode)
```
C:\Users\lorenzo>

In caso affermativo vi sarà restituita la versione di Java.

# Installare il JDK su altri S.O.

 $\blacksquare$  Mac OS X:

Seguire le istruzioni sul sito di Oracle:

[https://docs.oracle.com/javase/10/install/installation-jdk-and-jre](https://docs.oracle.com/javase/10/install/installation-jdk-and-jre-macos.htm)macos.htm

▪ GNU/Linux (es. Debian, Ubuntu e derivati): Seguire le istruzioni sul sito dell'OpenJDK http://openjdk.java.net/install/

In caso riscontriate difficoltà non esitate a chiedere! Ma prima provate e sporcatevi le mani! (che rimane sempre il modo migliore di imparare).